# $\binom{R}{k}$ ATAR **COMPUTER SYSTEM**

## L'ARCHIVIATUTTO

Guida all'Uso

### **Indice**

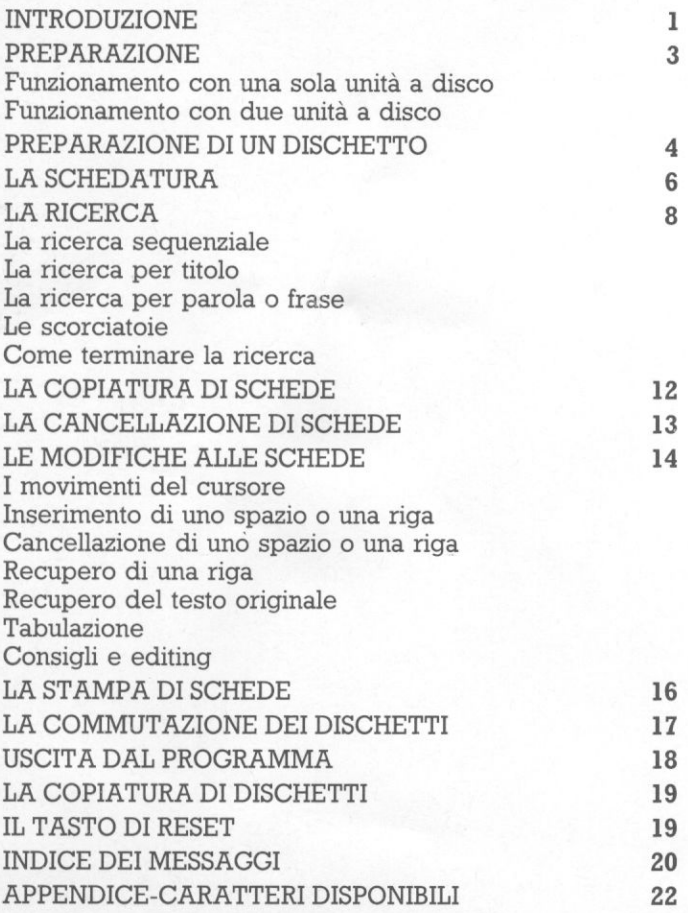

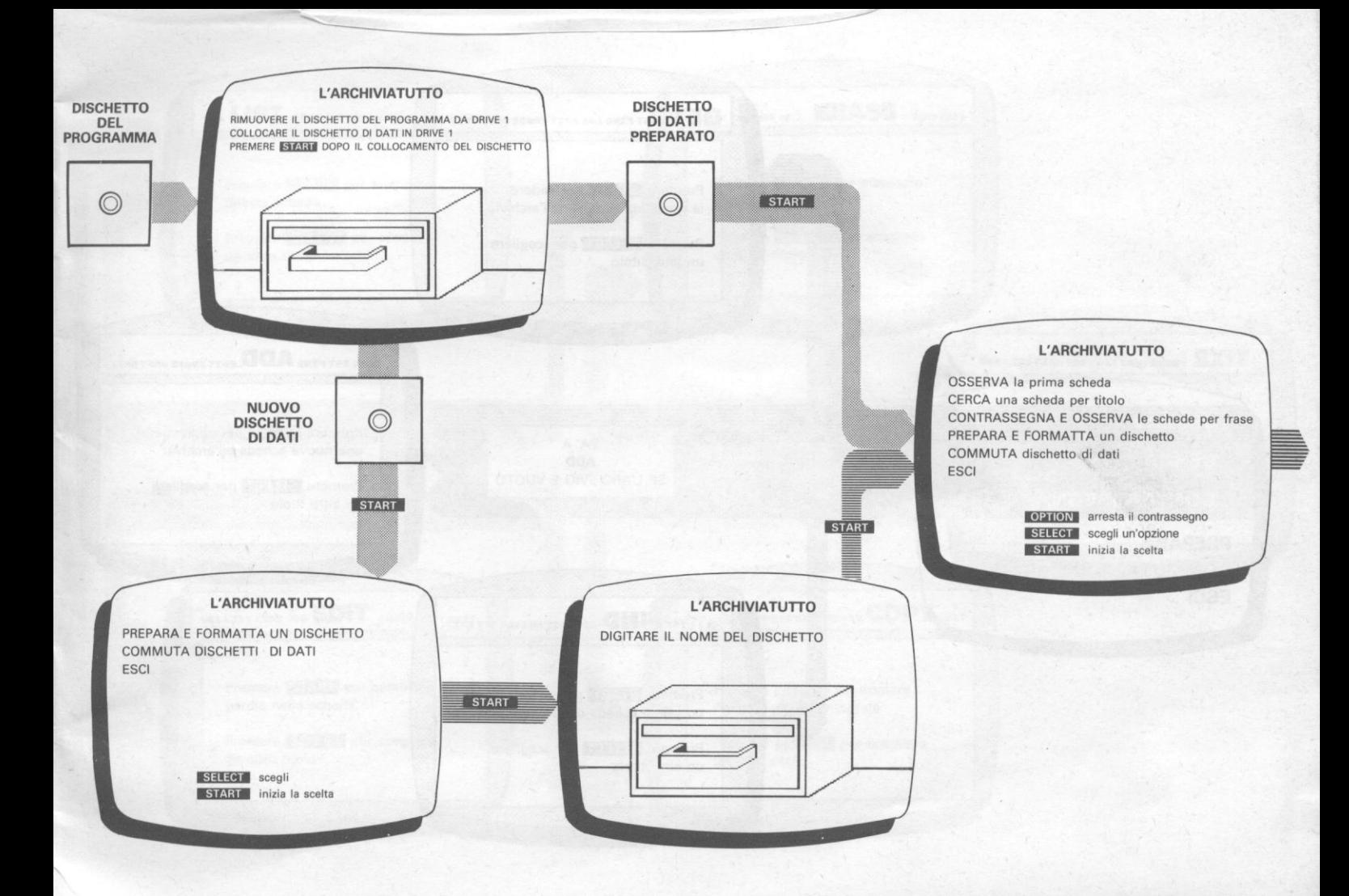

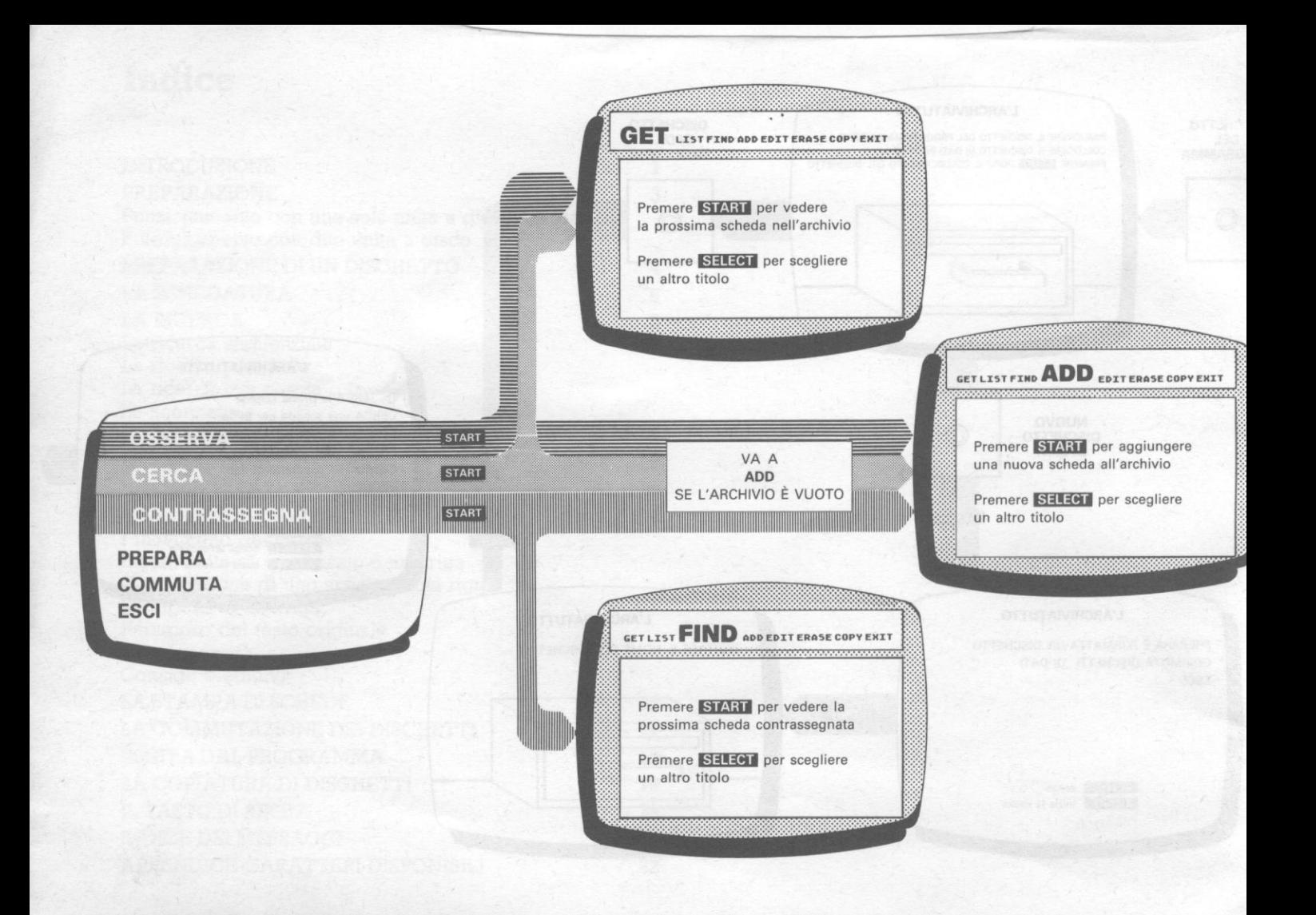

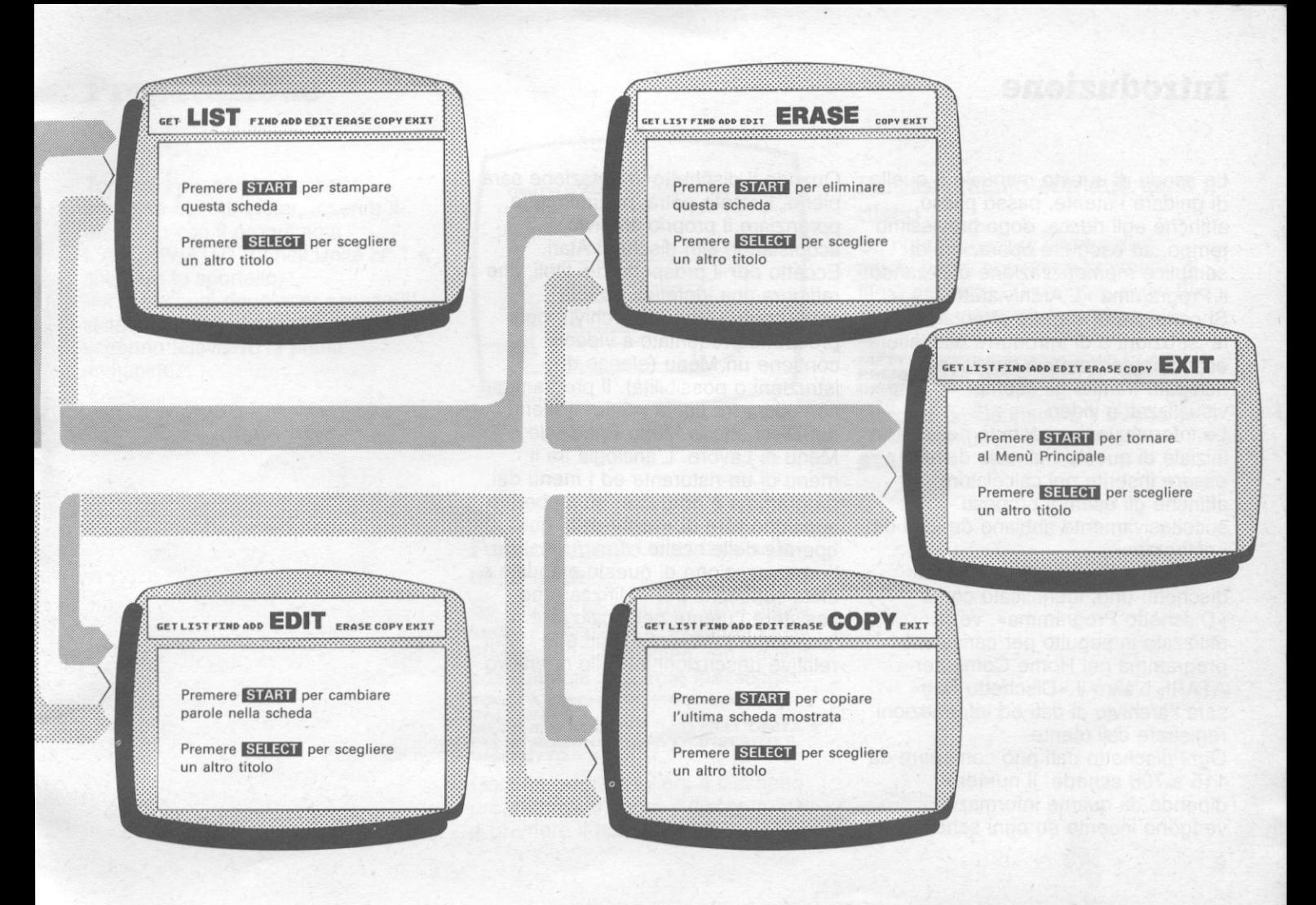

### **Introduzione**

Lo scopo di questo manuale è quello di guidare l'utente, passo passo, affinchè egli riesca, dopo brevissimo tempo, ad eseguire operazioni di semplice memorizzazione utilizzando il Programma «L'Archiviatutto». Si consiglia di seguire attentamente le istruzioni e di introdurre da tastiera esattamente tutto ciò che viene richiesto tramite gli esempi visualizzati a video.

Le informazioni contenute nella parte iniziale di questo manuale devono essere inserite nel calcolatore affinchè gli esempi proposti successivamente abbiano dei dati da «elaborare».

L'Archiviatutto è costituito da due dischetti: uno, identificato come «Dischetto Programma», verrà utilizzato in seguito per caricare il programma nel Home Computer ATARI. L'altro il «Dischetto Dati» sarà l'archivio di dati ed informazioni registrate dall'utente.

Ogni dischetto dati può contenere da 115 a 700 schede. Il numero dipende da quante informazioni vengono inserite su ogni scheda.

Quando il dischetto in dotazione sarà pieno, l'utente potrà, naturalmente, potenziare il proprio archivio acquistando altri dischetti Atari. Eccetto per il prospetto dei titoli, che raffigura una ipotetica scatola contenente i files (gli archivi), ogni prospetto presentato a video contiene un Menu (elenco di istruzioni o possibilità). Il programma considera tre tipi di menu: il Menu del Dischetto, il Menu Principale e il Menu di Lavoro. L'analogia tra il menu di un ristorante ed i menu del programma è notevole; su ambedue appaiono liste di «voci» dalle quali operare delle scelte. l'organizzazione di questo manuale è stata concepita per indirizzare ed assistere l'utente nel localizzare facilmente i menu richiesti e le

relative descrizioni a livello operativo.

### **Preparazione**

Togliere l'eventuale dischetto presente nel computer, inserire il dischetto con il programma l'ARCHIVIATUTIO nell'Unità N° 1 e chiudere lo sportello. Pochi secondi dopo aver acceso il sistema verrà visualizzata sullo schermo televisivo la prima immagine.

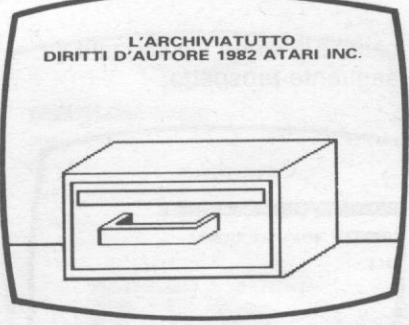

### **Funzionamento con due unità a disco**

Se l'utente ha due unità a disco attive, vedrà apparire il prospetto di titolo per circa 20 secondi, dopo di che verrà visualizzato il seguente messaggio:

**METTI IL DISCHETTO DATI NELL'UNITÀ 2 PREMI START DOPO AVER INSERITO IL DISCHETTO** 

Occorre perciò inserire il dischetto dati nell'Unità N° 2 e premere **START.** 

#### **Funzionamento con una sola unità a disco**

Se l'utente ha una solo unità attiva, vedrà il prospetto di titolo per circa 20 secondi. l'immagine verrà quindi sostituita dal seguente messaggio: **TOGLI IL DISCHETTO PROGRAMMA METTI IL DISCHETTO DATI NELL'UNITÀ 1<br>PREMI START DOPO AVER INSERITO IL DISCHETTO** 

Occorre perciò togliere il dischetto programma, inserire il dischetto dati e premere il tasto **START.** 

### **Preparazione di un dischetto**

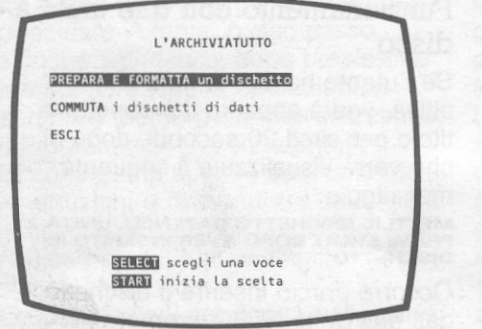

Ogni volta che viene inserito un dischetto che *non* è *mai stato usato* con l'Archiviatutto, appare il Menu del Dischetto. Questo menu visualizza tre possibilità operative che chiameremo funzioni: PREPARA e FORMATIA, evidenziata scrivendo su di uno sfondo nero, e le voci COMMUTA ed ESCI.

1) Premere il tasto **START.** La configurazione del video

cambia e viene visualizzato il seguente prospetto:

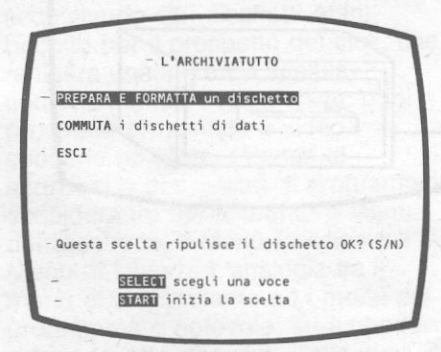

2) Questa è l'ultima posibilità che il programma offre all'utente di cambiare idea. Se è stato inserito un dischetto che contiene informazioni che l'utente non vuole cancellare, egli deve introdurre una N (che significa «no»). Sullo schermo riappare il menu visto prima, cioè il Menu del Dischetto. Se invece si vuole cancellare il

dischetto o se esso non è mai

stato usato prima (come ad esempio il dischetto con i dati fornito insieme al programma), battere Y («si»).

Non premere il tasto **RETURN,**  anche se sembrerebbe logico farlo.

Sullo schermo appare il prospetto di titolo che richiede all'utente di dare un nome al dischetto. Si possono usare fino a 18 caratteri maiuscoli per definire l'identità del dischetto. Per il momento non inserite alcun nome ma procedete nella lettura.

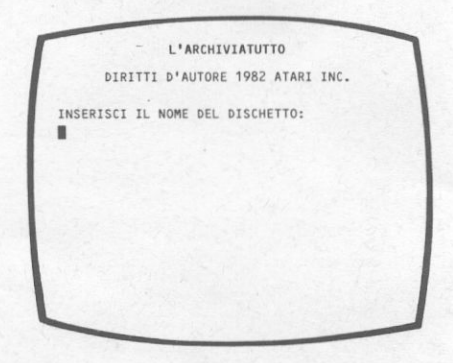

Da questo punto in poi l'utente verrà guidato, passo passo, attraverso tutte le fasi operative; sarà il programma che visualizzerà, tramite il video, richieste di informazioni o interventi da tastiera. Seguendo le istruzioni-esempio proposte sarà più semplice capire come funziona l'Archiviatutto. In seguito, quando avrà acquisito maggiore confidenza con il programma, potrà egli stesso, autonomamente, inserire le proprie informazioni.

- 1) Battere sulla tastiera la parola **INDIRIZZI.**
- 2) Premere il tasto **RETURN** o il tasto **START.**

Dopo circa 40 secondi, viene presentato a video il Menu Principale.

Da questo momento tutte le volte che viene inserito questo dischetto, il video passerà direttamente dal prospetto di titolo visto prima al Menu Principale, saltando il Menu del Dischetto.

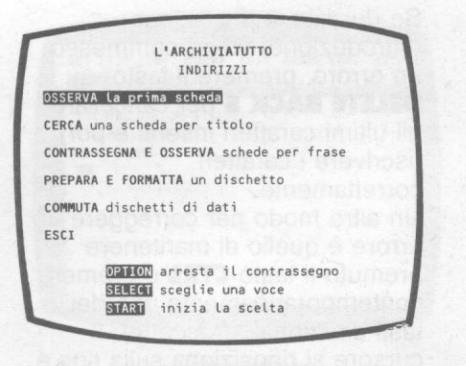

Il Menu Principale è composto da 6 istruzioni. La prima, OSSERVA, è evidenziata, essendo scritta su fondo nero.

- 1) Premere il tasto **SELECT** sei volte per evidenziare a turno le sei istruzioni che compongono il menu. Raggiunta l'ultima istruzione, il programma automaticamente torna indietro ed evidenzia la penultima istruzione.
- 2) Tener premuto il tasto **SHlff** e simultaneamente azionare il tasto **SELECT.** L'evidenziazione procede a ritroso.

3) Rilasciare i tasti quando viene evidenziata l'istruzione OSSERVA. Premere il tasto **START.**  Immediatamente la configurazione dello schermo cambia e viene presentato il Menu di Lavoro.

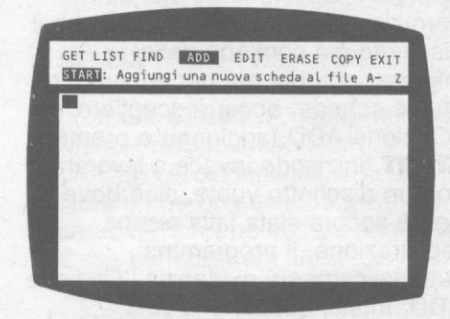

Questa «videata» vuole rappresentare una tipica scheda cartacea normalmente utilizzata per creare un archivio qualsiasi. Sarà la rappresentazione che apparirà più frequentemente poichè è proprio un archivio che si vuole costituire. Nella finestra superiore del video vi sono delle istruzioni che presto assumeranno significato. Le modalità operative del Menu di Lavoro sono del tutto simili a quelle descritte per il Menu Principale. Sarà sufficiente evidenziare l'istruzione (che chiameremo opzione) desiderata e premere il tasto **START.** 

### **La schedatura**

In condizioni operative a regime, l'Opzione GET (prendi) viene normalmente evidenziata, dato che il dischetto già contiene delle informazioni, per cui per aggiungere nuove schede, occorre scegliere l'Opzione ADD (aggiungi) e premere **START.** Iniziando invece a lavorare con un dischetto vuoto, cioè dove non è ancora stata fatta alcuna registrazione, il programma automaticamente evidenzia l'Opzione ADD. Infatti, questa è la sola occasione in cui l'utente non deve usare il tasto **START** per raggiungere una scheda. Si noti che il cursore (un quadratino nero che indica la posizione in cui un carattere verrà visualizzato a video quando si aziona il tasto corrispondente) è già posizionato sulla prima riga della scheda.

1) Introdurre i nomi VARUTI, ROSSI & VINCI sulla prima riga della scheda. QQuesta prima riga viene considerata come titolo della scheda. L'ARCHIVIATUTIO memorizza le schede ordinate per titolo, in sequenza alfabetica.

Se durante la digitazione (introduzione) viene commesso un errore, premere il tasto **DELETE BACK S** per cancellare gli ultimi caratteri inseriti e poi riscrivere i caratteri correttamente.

Un altro modo per correggere un errore è quello di mantenere premuto il tasto **CTRL** e premere contemporaneamente uno dei tasti direzionali (freccette). Il cursore si riposiziona sulla riga e si possono ribattere i caratteri in modo corretto, questa volta ricoprendo quelli sbagliati in precedenza.

2) Premere il tasto **RE1URN.** Il cursore si sposta sulla seconda riga.

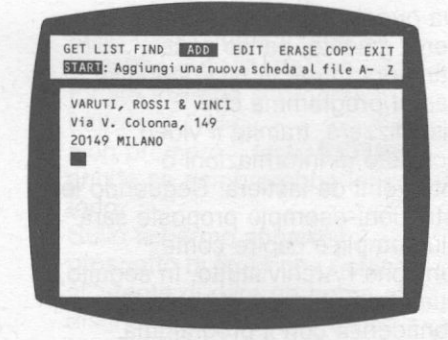

3) La tastiera ha due modi operativi, ciascuno indipendente dall'altro: a) scrittura continua in minuscolo, premendo una volta **CAPS** e con possibilità di maiuscole premendo **SHlff.** 

b) scrittura continua in maiuscolo, premendo **SHlff** e **CAPS.** 

- 4) Inserire la seconda e la terza riga, come visualizzato sulla figura.
- 5) Con l'opzione ADD evidenziata, premere il tasto **START.** La scheda presente a video viene rimossa e il cursore viene posizionato sulla riga titolo. La scheda che era a video è stata memorizzata sul dischetto dati.

6) Introdurre la scheda-indirizzo BENVENUTI, CARLO, come illustrato. Dopo aver terminato la compilazione di ogni scheda, lasciare l'Opzione ADD evidenziata e premere **START.**  Ciò causa la visualizzazione di un'altra scheda bianca. Quindi inserire la prossima scheda.

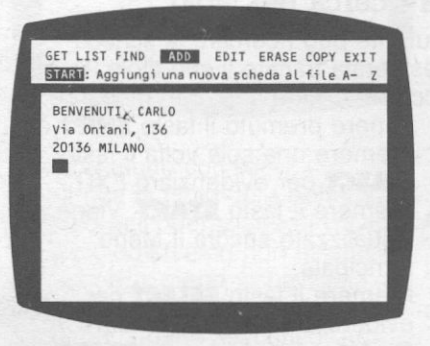

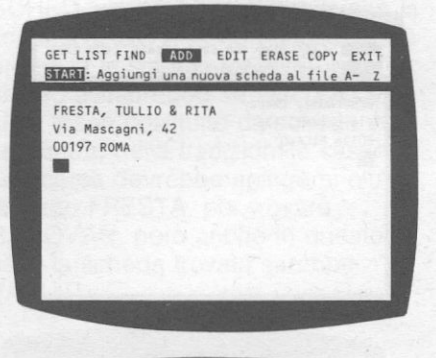

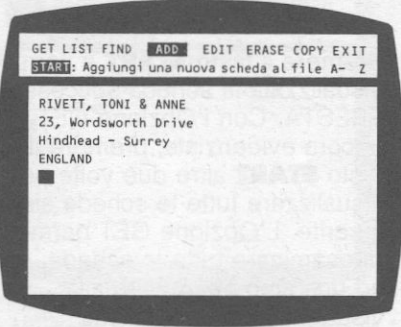

7) Battere la scheda RIVETI. Terminata la sua compilazione, tenerla a video. Premere il tasto **SELECT** finchè l'Opzione EXIT (esci) viene evidenziata e quindi premere **START.** A video ritorna il Menu Principale con l'istruzione OSSERVA evidenziata. Notare chè una scheda priva di caratteri non può essere aggiunta o memorizzata nel file.

### **·La ricerca**

Il programma l'Archiviatutto prevede tre modi per ricercare una scheda inserita nell'archivio:

- Visualizzare ogni scheda dell'archivio in ordine sequenziale di memorizzazione.
- Ricercare una scheda attraverso il titolo.
- Ricercare una scheda attraverso una frase.

#### **La ricerca sequenziale**

- 1) L'istruzione OSSERVA dovrebbe essere evidenziata. Se non lo fosse premere **SELECT** finchè ciò si verifica. Premere poi il tasto **START.**
- 2) La scheda BENVENUTI appare a video. Sebbene questa non sia la prima scheda che è stata inserita, è la prima scheda nell'archivio, poichè le schede sono memorizzate in ordine alfabetico. L'Opzione GET è evidenziata e non l'Opzione ADD, poichè sono già state memorizzate alcune schede.

CHE LIST FIND ADD EDIT ERASE COPY EXIT START: Leggi La prossima scheda BENVENUTI, CARLO Via Ontani, 136 20136 MILANO

3) Premere il tasto **START** e verrà visualizzata la scheda successiva: FRESTA. Con l'Opzione GET ancora evidenziata, premere il tasto **START** altre due volte per visualizzare tutte le schede sinora inserite. L'Opzione GET permette di esaminare tutte le schede, una ad una sino ad arrivare alla visualizzazione dell'ultima scheda: VARUTI. Se si preme **START** ancora una volta, ricompare ancora la prima scheda dell 'archivio: BENVENUTI. 4) Premere il tasto **OPTION.** Il

simbolo A Z, visualizzato sulla seconda riga nella finestra del menu. diventa A Z. Premendo alcune volte il tasto **START,** si noterà che le schede vengono visualizzate in ordine inverso.

5) Premere di nuovo il tasto **OPTION** per commutare l'identificatore di direzione a: A Z.

#### **La ricerca per titolo**

L'utente può ricercare la scheda desiderata tramite il suo titolo. Prima occorre tornare al Menu Principale.

- 1) Tenere premuto il tasto **SHlff** e premere una sola volta il tasto **SELECT** per evidenziare EXIT.
- 2) Premere il tasto **START.** Viene visualizzato ancora il Menu Principale.
- 3) Premere il tasto **SELECT** per evidenziare l'istruzione CERCA. Quindi premere il tasto **START.**
- 4) Appare il messaggio: «INSERISCI IL TITOLO». Si possono ricercare titoli o parti di titoli fino a 38 caratteri.

5) Battere RIVETI e premere il tasto **RETURN** o il tasto **START.** Sullo schermo apparirà la seguente scheda:

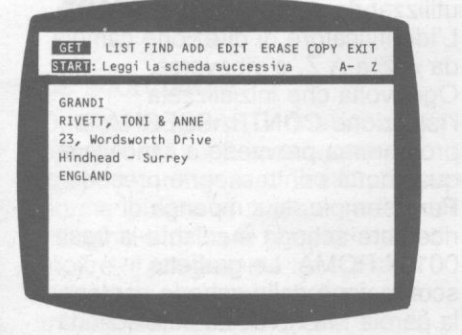

L' Archiviatutto considera solo la prima riga di titolo della scheda in archivio nell'operazione di RICERCA. Se il titolo richiesto non esiste nell'archivio, viene visualizzata la scheda immediatamente successiva, secondo l'ordine alfabetico. Ad esempio, se si cerca una scheda con titolo RADOVAN e l'Archiviatutto non lo trova, apparirà sulla terza riga della finestra del video, il messaggio

SCHEDA NON TROVATA. Poichè la scheda RADOVAN non esiste, verrà proposta la scheda VARUTI. Lo stesso accadrebbe se l'archivio di casa fosse costituito da schede vere contenute nella tradizionale cassetta. La ricerca dovrebbe spingersi oltre, diciamo FRESTA, per trovare RADOVAN, però anche in questo caso la scheda trovata sarebbe VARUTI.

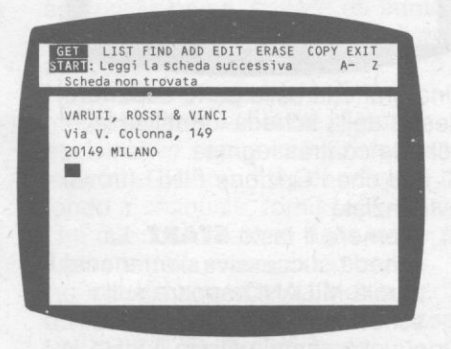

Si supponga ora che l'archivio contenga 200 schede invece di sole 4. È palese quanto sia più veloce ricercare le schede attraverso il titolo piuttosto che esaminarle una ad una.

#### **La ricerca per parola o frase**

Probabilmente l'utente non ricorda con esattezza il titolo di ogni scheda. Oppure può voler trovare un gruppo di schede aventi una parola o più parole in comune.

In questi casi, l'utente può localizzare queste schede con la ricerca per frase attraverso l'istruzione CONTRASSEGNA la quale analizza tutte le informazioni memorizzate sul dischetto e ricerca la parola o la frase specificata. Ogni volta che viene trovata una corrispondenza, la scheda viene contrassegnata in modo che l'utente possa trovarla facilmente.

Per usare l'istruzione CONTRASSEGNA, occorre partire dal Menu Principale.

- **1)** Tenere premuto il tasto **SHIFT** contemporaneamente al tasto **SELECT** per evidenziare l'Opzione EXIT. Premere **START** per visualizzare il Menu Principale.
- 2) Premere **SELECT** per evidenziare l'istruzione CONTRASSEGNA. Quindi premere **START.**
- 3) Viene visualizzata la richiesta: INSERISCI FRASE. Si possono usare frasi con un massimo di 38 caratteri.
- 4) Digitare MILANO e premere **RETURN e START.**

Durante la ricerca con . CONTRASSEGNA il seguente messaggio viene visualizzato nell'ambito del Menu Principale: **000 CONTRASSEGNATE 000 DA VALUTARE** 

Il primo valore rappresenta il numero di schede contrassegnate fino a quel momento, mentre il secondo rappresenta il numero di schede che restano da cercare.

Quando la ricerca è terminata il video visualizza:

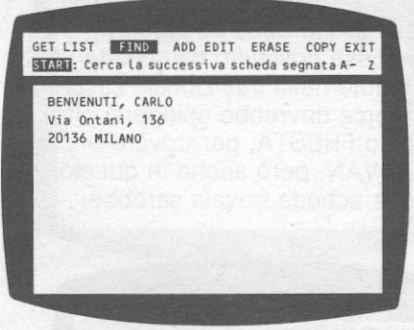

Una graffetta sulla parte superiore destra della scheda identifica la scheda contrassegnata.

Si noti che l'Opzione FINO (trova) è evidenziata.

5) Premere il tasto **START.** La scheda successiva contenente la parola MILANO appare sullo schermo. È la scheda VARUTI. Ogni volta che si utilizza il tasto **START** con l'Opzione FINO evidenziata, viene visualizzata la successiva scheda contrassegnata, e così di seguito sino a ritornare alla prima scheda contrassegnata.

Se durante l'utilizzo dell'Opzione FINO, si volesse rivedere una scheda appena passata è sufficiente premere il tasto **OPTION** per invertire il senso di visualizzazione, utilizzando sempre il tasto **START.**  L'identificatore di direzione cambia da A Z a A Z, o viceversa. Ogni volta che inizializzata l'istruzione CONTRASSEGNA, il programma provvede a cancellare qualunque contrassegno precedente. Per esempio, si supponga di ricercare schede mediante la frase 00197 ROMA. Le graffette scompaiono dalle schede contenenti la parola MILANO. La sola scheda contrassegnata sarà FRESTA, poichè è l'unica che contiene la frase 00197 ROMA.

Se I' Archiviatutto non trova la frase richiesta nell'archivio, la scheda alfabeticamente prima nell'archivio viene proposta a video con l'Opzione GET evidenziata. Volendo, è possibile togliere il contrassegno ad una scheda normalmente quando è visualizzata a video. Tenere premuto il tasto **CTRL** 

**e** poi premere **CLR SET TAB**. Volendo invece identificare una scheda a video con il simbolo della graffetta, tener premuto il tasto **SHIFT** e poi premere **CLR SET TAB**. La graffetta appare.

#### **Le scorciatoie**

Durante la ricerca di una scheda, il programma vede spazi come se fossero caratteri significativi. È buona norma iniziare un titolo a partire dal margine sinistro di ogni scheda. Inoltre, il programma ignora la differenza tra lettere maiuscole e minuscole. Per cui, quello che si vuole trovare deve coincidere esattamente con ciò che è stato scritto nell'archivio. Spazi inclusi, includendo gli spazi bianchi. Inoltre se la stringa di caratteri da ricercare inizia su una riga e prosegue sulla successiva, il programma non riesce a trovare l'uguaglianza dato che cerca solo sulla prima riga di titolo. È prevedibile che anche un archivio

di casa possa utilizzare vari dischetti,

come è prevedibile che l'utente possa dimenticare su quale dischetto ha inserito i suoi dati. In questi casi è utile generare un indice per ogni dischetto che riassuma il contenuto. Sarà semplice trovare la scheda indice se essa è la prima dell'archivio. In questo modo l'utente può consultarla immediatamente usando l'istruzione OSSERVA. Per accertarsi che la scheda indice sia sempre la prima, battere un punto esclamativo (!) come primo carattere del titolo.

Nell'ordine sequenziale di memorizzazione del file, il punto esclamativo segue immediatamente lo spazio bianco. L'Appendice in fondo al manuale, fornisce il «peso» che ciascun carattere della tastiera assume nella memorizzazione. Ad esempio, la scheda indice per il dischetto INDIRIZZI potrebbe essere !INDIRIZZI. Sarà sufficiente introdurre:

- VARUTI, ROSSI & VINCI
- BENVENUTI, CARLO
- FRESTA TULLIO
- RIVETI

Lo schema assumerà il seguente formato:

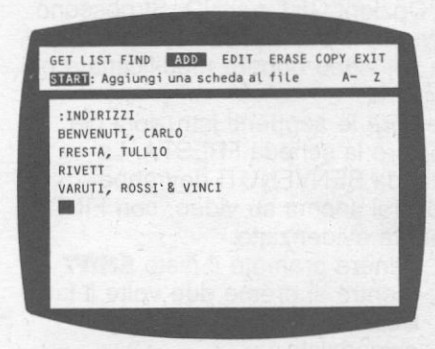

#### **Come terminare la ricerca**

A volte può essere necessario interrompere una ricerca comandata con l'istruzione CONTRASSEGNA, prima che essa sia terminata. Per fare ciò, premere il tasto **OPTION,**  finchè il Menu Principale compare a video.

Tener presente che le schede contrassegnate rimangono contrassegnate finchè non si toglie il simbolo della graffetta, o finchè non si inizializza una nuova istruzione di CONTRASSEGNA.

### **La copiatura di schede**

Per copiare una scheda occorre portarla nel Menu di Lavoro usando le Opzioni GET o FINO. Si possono fare copie esatte della scheda che si ha sul video oppure modificarla e poi copiarla.

Seguire le seguenti istruzioni per copiare la scheda FRESTA. La scheda BENVENUTI dovrebbe trovarsi ancora su video, con FINO ancora evidenziato.

- 1) Tenere premuto il tasto **SHIFT** mentre si preme due volte il tasto **SELECT** per avere GET evidenziato.
- 2) Premere due volte il tasto **START**  per visualizzare la scheda FRESTA.

Tenere premuto il tasto **SHlff**  mentre si preme il tasto **SELECT** due volte per evidenziare l'Opzione COPY (copia). Quindi premere **START.** 

Il cursore si posiziona sulla riga titolo, come mostrato nella figura sequente. L'utente può inserire sopra alle informazioni già presenti, qualunque modifica necessaria.

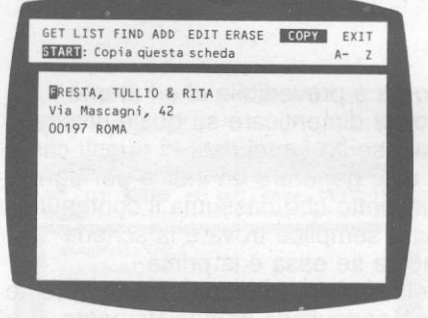

4) Battere COLOMBO, GIORGIO & MARIA al posto di FRESTA, TULLIO & RITA. Quindi usare il tasto **CTRL** e i tasti direzionali (freccette) per posizionare il cursore sopra il numero 4 del civico 42, nella riga di indirizzo. Battere 8 al posto di 4.

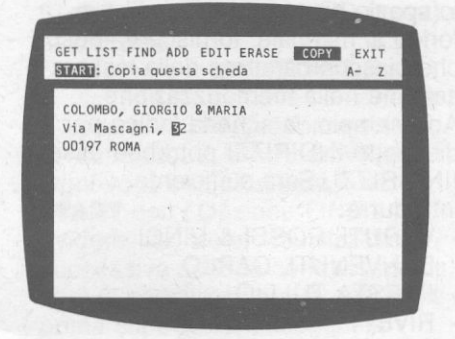

- 5) Premere il tasto **START.** La scheda COLOMBO viene memorizzata così come appare su video. Il cursore ritorna sulla scheda FRESTA per permettere di fare un'altra copia. Ricordare che la scheda FRESTA è l'ultima scheda visualizzata tramite le Opzioni GET o FINO.
- 6) Digitare ROBERTO, ELEONORA. Posizionare il cursore del numero 2 del civico 42 e modificarlo in 3. Premere due volte **SELECT** per evidenziare GET. Premere **START.**  Ora ci sono sei schede di indirizzi nell'archivio:
	- BENVENUTI, CARLO
	- COLOMBO, GIORGIO & MARIA
	- FRESTA, TULLIO
	- RIVETI, TONI & ANNE
	- ROBERTO, ELEONORA
	- VARUTI, ROSSI & VINCI

Ora sullo schermo appare la scheda COLOMBO, poichè l'Opzione GET ha portato a video la scheda memorizzata subito dopo BENVENUTI avendo interrotto l'azione di GET.

### **La cancellazione di schede**

Con il passare degli anni si sono perse le tracce dei Sig. Roberto. Per eliminare una scheda dall'archivio occorre innanzitutto trovare la scheda da eliminare, usando uno dei tre metodi di ricerca disponibili.

- 1) La scheda COLOMBO dovrebbe essere ancora sullo schermo, con GET evidenziato. Premere tre volte il tasto **START** per visualizzare la scheda ROBERTO. Per cancellare questa scheda dallo schermo, premere **SELECT**  finchè ERASE (cancella) viene evidenziato. Premere **START.**  Dopo la cancellazione di questa scheda, appare a video la scheda alfabeticamente successiva.
- Mentre la scheda ROBERTO è ancora su video, premere cinque volte il tasto **SELECT** per evidenziare ERASE. Premere **START.**
- 3) Alla domanda: OK PER LA CANCELLAZIONE? (Y/N), rispondere Y. La scheda ROBERTO viene cancellata dall'archivio e la scheda VARUTI appare a video.
- 4) È anche possibile cancellare una scheda dal file cancellando tutti i caratteri che la compongono.

**NOTA:** Dopo aver cancellato una scheda non c'è nessun modo per ripristinarla, se non quello di digitare di nuovo tutte le informazioni.

### **Le modifiche alle schede**

Per modificare informazioni su una scheda o per aggiungerne, occorre l'Opzione EDIT (modifica).

- 1) Cercare la scheda che si vuole modificare.
- 2) Premere il tasto **SELECT** per evidenziare EDIT. Premere il tasto **START.**

Nella figura seguente il cursore compare sulla seconda riga della scheda. A questo punto si possono usare tutti i tasti specializzati alle modifiche (editing) descritti più avanti. Questi tasti possono essere anche utilizzati durante le operazioni ADD e COPY.

Se l'utente ha acquistato una certa esperienza con le funzioni di editing dell'Home Computer ATARI, passare al paragrafo «Recupero di una riga».

#### **I movimenti del cursore**

Tenere premuto il tasto **CTRL** mentre si preme uno dei tasti direzionali (freccette). Ciò permette di spostare il cursore, senza variare il contenuto della scheda.

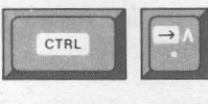

Muove il cursore a destra, uno spazio alla volta.

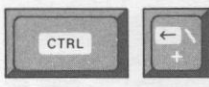

Muove il cursore a sinistra, uno spazio alla volta.

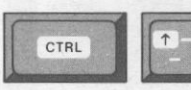

Muove il cursore **ETRL** in alto, una riga

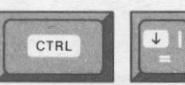

Muove il cursore in basso, una riga alla volta.

Il cursore continua a spostarsi se si tengono premunì i tasti per più di mezzo secondo.

#### **Inserimento di uno spazio o una riga**

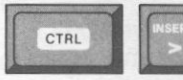

Premere il tasto **INSERT** per inserire uno

spazio alla sinistra del cursore mentre si tiene continuamente premuto il tasto **CTRL.** 

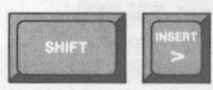

Per inserire una riga, tener premuto il tasto

**SHIFT** mentre si preme il tasto **INSERT.** La riga verrà inserita appena sotto alla riga che contiene il cursore.

#### **Cancellazione di uno spazio o una riga**

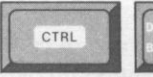

Premere il tasto **DELETE BACK'S** 

carattere su cui è posizionato il cursore mentre si tiene continuamente premuto il tasto **CTRL**. Per cancellare un carattere alla sinistra del cursore, premere **DELETE BACK'S** da solo.<br>
<del>SHIFT</del> **DELETE BACK'S** da solo.<br>
Per cancellare una riga, tener

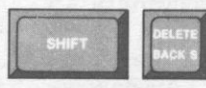

premuto il tasto

**SHIFT** mentre si preme il tasto **DELETE BACK'S.** Assicurarsi che il cursore si trovi sulla riga da cancellare.

#### **Recupero di una riga**

Se si cancella una riga per<br>errore, la si può recuperare<br>facilmente. si sposta il errore, la si può recuperare facilmente. si sposta il cursore nella posizione in cui si vuole inserire la riga e si preme il tasto **ESC.** 

#### **Recupero del testo originale**

Recupero del testo originale<br>
Per cancellare<br>
su cui si sta lavorando, tenere

• tutte le modifiche fatte sulla scheda

schiacciato il tasto **SHlff** mentre si preme il tasto **CLEAR.** 

#### **Tabulazione**

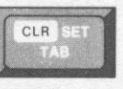

Tabulazione<br>
L'Archiviatutto ha<br>
caratteri di tabulazione<br>
posizionati ogni cinque caratteri di tabulazione

spazi, su ogni scheda. Premere il tasto **CLR SET TAB** da solo, per stabilire una tabulazione sulla riga. Ciò permette di muovere il cursore senza apportare modifiche al testo.

### **Consigli di editing**

Quando si compilano o si effettuano operazioni di editing di schede, occorre ricordare che:

- $-$  Se si inserisce un carattere in una riga di 38 caratteri, l'ultimo carattere a destra viene troncato (perso). .
- Se si inserisce una riga in una scheda che ha già 18 righe di testo, l'ultima riga viene persa.
	- Se si battono caratteri che vanno oltre la fine di una riga, il cursore salta all'inizio della riga successiva e i successivi caratteri inseriti appaiono su tale riga.

### **La stampa di schede**

Si possono fare copie su carta di tutto il file o di parte di esso. Per stampare una scheda:

1) Cercare la scheda che si vuole stampare.

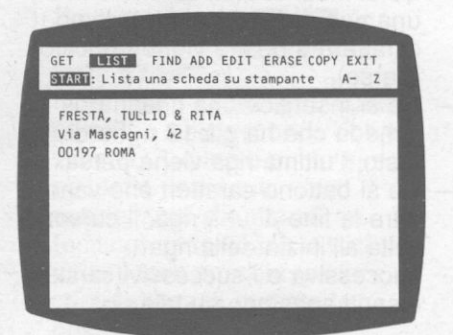

2) Premere il tasto **SELECT** finchè l'Opzione LIST (elenca) appare evidenziata. Premere **START.**  Le informazioni contenute nella scheda, come illustrato nella figura sopra, verranno stampate dalla stampante.

Se si vogliono stampare alcune schede, contenute in posizioni diverse del file, può essere utile contrassegnarle. Quindi, dopo la stampa della prima scheda, evidenziare l'Opzione FIND e premere il tasto **START** per stampare.

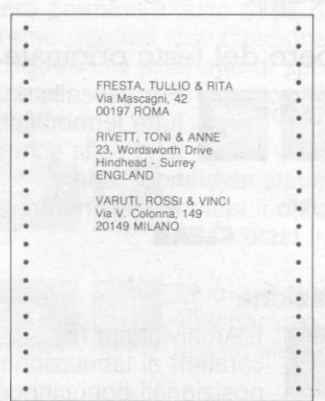

Se si vuole stampare un numero di schede che sono in ordine sequenziale, richiamare la prima

scheda della serie. Premere **SELECT**  il numero di volte necessario per evidenziare LIST e poi premere **START** per ogni scheda che si desidera stampare. Se si desidera avere un listato (stampa da stampante) solo della riga titolo (nel caso nostro l'elenco dei nomi in archivio) richiamare a video la scheda di inizio e premere **SELECT** per evidenziale LIST. Mantenere premuto il tasto **SHIFT** e premere **START** per iniziare la stampa.

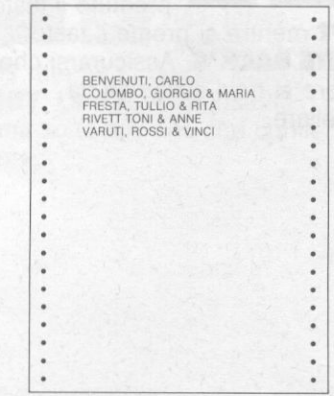

### **La commutazione di dischetti**

Per togliere il dischetto che si sta utilizzando e inserirne un altro, usare l'istruzione COMMUTA.

**NOTA:** Non togliere mai un dischetto dall'unità senza aver preventivamente selezionato l'istruzione COMMUTA. Esistono serie probabilità che vadano persi i dati registrati sul dischetto.

- 1) Premere **SELECT** per evidenziare EXIT. Premere il tasto **START** per tornare al Menu Principale.
- 2) Premere il tasto **SELECT** per evidenziare COMMUTA. Premere il tasto **START.**

**L' ARCHIYlATUfTO lNDIRIZZI OSSERVA** La prima scheda **CERCA** una scheda per titolo **CONTRASSEGNA E OSSERVA schede per frase PREPARA E FORMATTA un dischetto** COMMUTA i dischetti di dati **ESCI MRINGH arresta il CONTRASSEGNO 11m1J scegli un'opzione SIARU** inizia la scelta

3) A video appare il titolo con il messaggio:

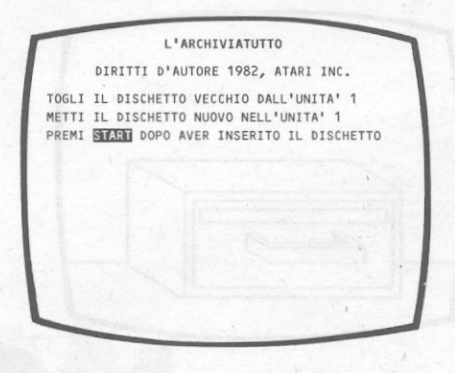

Se si stanno usando due unità a disco, a video si leggerà Unità 2 anzichè Unità 1.

4) Togliere il dischetto dati attualmente in uso e inserirne un altro. Premere il tasto **START.** 

A STAR AT A SALE VISIT A LE

5) Se è stato inserito un dischetto dati già usato in precedenza con l'Archiviatutto, a video compare il Menu Principale. Se invece il dischetto non è mai utilizzato con l'Archiviatutto, a video compare il Menu del Dischetto. Far riferimento alle istruzioni contenute nella sezione: PREPARAZIONE DI UN **DISCHETTO** 

### **Uscita dal programma**

Quando l'utente ha finito di usare l'Archiviatutto, deve usare l'istruzione ESCI. L'istruzione può essere scelta tramite il Menu Principale o tramite il Menu del Dischetto.

1) Premere il tasto **SELECT** per evidenziare ESCI.

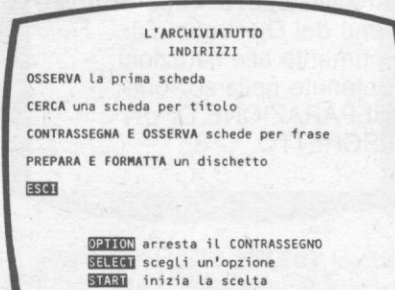

2) Premere il tasto **START.** Su video appare il prospetto di titolo.

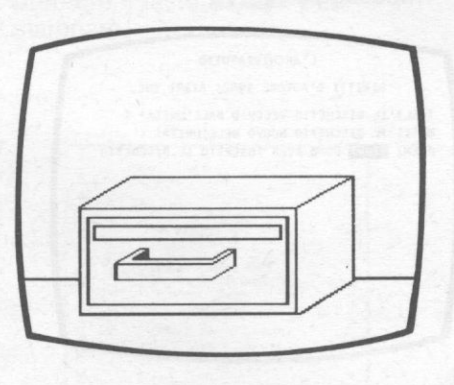

3) Togliere il dischetto (o i dischetti, se si hanno due unità).

### **La copiatura di dischetti**

Se l'utente dispone del Sistema Operativo a Disco DOS Il, può fare una copia di un intero dischetto di dati relativi all'Archiviatutto. Si possono fare copie di riserva di dischetti importanti, utilizzando l'Opzione J del Menu DOS. Per le istruzioni relative occorre far riferimento ai manuali «Introduzione al Sistema Operativo a Disco» o «Manuale d'Uso del Sistema Operativo a Disco (DOS) Il».

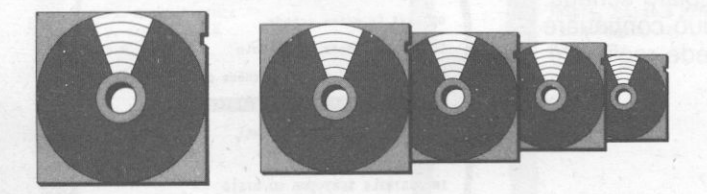

### **Il tasto di reset**

Non usare mai il tasto **RESET.** Se lo si usa, si rischia di perdere informazioni. Il tasto **RESET** interrompe l'esecuzione del programma in corso e l'utente dovrà provvedere a ricaricarlo.

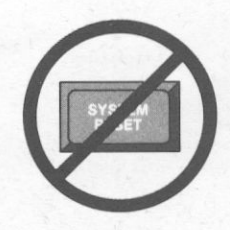

### **Indice dei messaggi**

Qui di seguito vengono elencate le cause più frequenti di malfunzionamenti. Certi messaggi insorgono a seguito

di errori causati dall'utente; altri possono essere determinati da ragioni di origine tecnica, da vizi di fabbricazione o, molto frequentemente, mancanza di pulizia.

#### **Impossibile leggere da disco**

Se tale messaggio si presenta durante una operazione determinata dalle istruzioni COMMUTA oppure PREPARA E FORMATIA, il dischetto è fisicamente rovinato ed occorre usarne un altro. Se invece appare sul Menu Principale o sul Menu di Lavoro, potrebbe esserci una sola scheda non leggibile nell'archivio. Usare l'Opzione GET per percorrere il file e verificare se l'errore è causato da una particolare scheda. Se fosse il caso, si può continuare ad usare le altre schede registrate nell'archivio.

#### **Impossibile scrivere su disco**

Questo messaggio può apparire su uno dei menu.

L'utente deve richiamare il Menu Principale ed eseguire l'istruzione PREPARA E FORMATIA sul dischetto. Se il messaggio ricompare, buttare via il dischetto poichè esso è fisicamente rovinato.

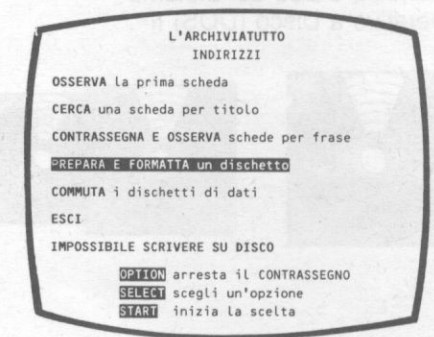

#### **Disco pieno**

Dopo aver terminato l'uso di ADD, EDIT o COPY, se il dischetto che si sta utilizzando è pieno, è necessario iniziare un nuovo dischetto oppure, non disponendo di un dischetto nuovo, cancellare informazioni da alcune schede.

#### **La stampante non risponde**

Questo messaggio può apparire dopo l'uso dell'Opzione LIST. Se il messaggio si ripresenta, chiamare il Servizio Clienti ATARI o rivolgersi ad un distributore autorizzato.

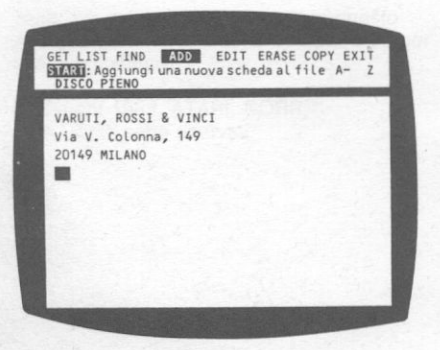

GET LIST FIND ADD EDIT ERASE COPY EXIT<br>START: Lista una scheda sulla stampante A- z<br>LA STAMPANTE NON RISPONDE FRESTA, TULLIO & RITA Via Mascagni, 42 00197 ROMA

### **Appendice Caratteri disponibili**

Con il programma l'Archiviatutto si ORDINE CARATTERE possono utilizzare solo i caratteri qui sotto riportati. I caratteri vengono listati nell'ordine in cui l'Archiviatutto li classifica quando ordina le schede in base al titolo.

Si supponga di battere due schede per un dischetto il cui titolo sia: LIBRI A PRESTITO.

Il titolo della prima scheda sia Via col vento e il titolo dell'altra sia 20.000 leghe sotto i mari.

Via col vento viene memorizzato dopo 20.000 leghe sotto i mari poichè 2 viene classificato prima della lettera V.

Si noti che le lettere maiuscole e le minuscole vengono ordinate nello stesso modo.

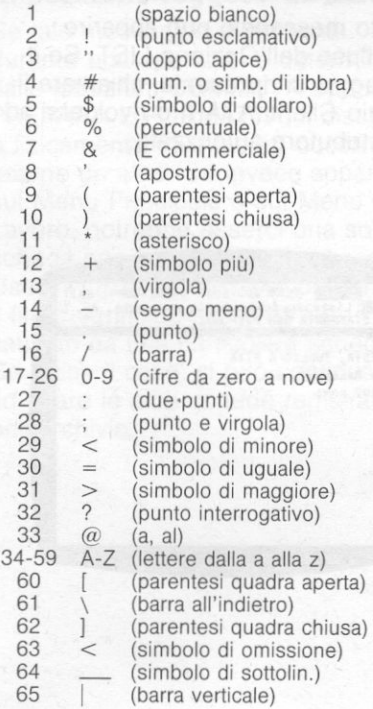

È proibita la riproduzione di questo manuale senza uno specifico permesso scritto della ATARI.

Da parte della ATARI è stato fatto ogni tentativo di assicurare la corrispondenza del presente manuale al prodotto. Tuttavia, poichè l'ATARI migliora e aggiorna costantemente i suoi prodotti, essa non può garantire la validità del manuale dopo la data di pubblicazione **e**  declina ogni responsabilità per eventuali errori od omissioni.

Nota: I nomi e gli indirizzi usati in questo manuale sono fittizi e sono utilizzati solo per scopi dimostrativi.

Copyright 1982, ATARI, CORP. Tutti i diritti sono riservati.

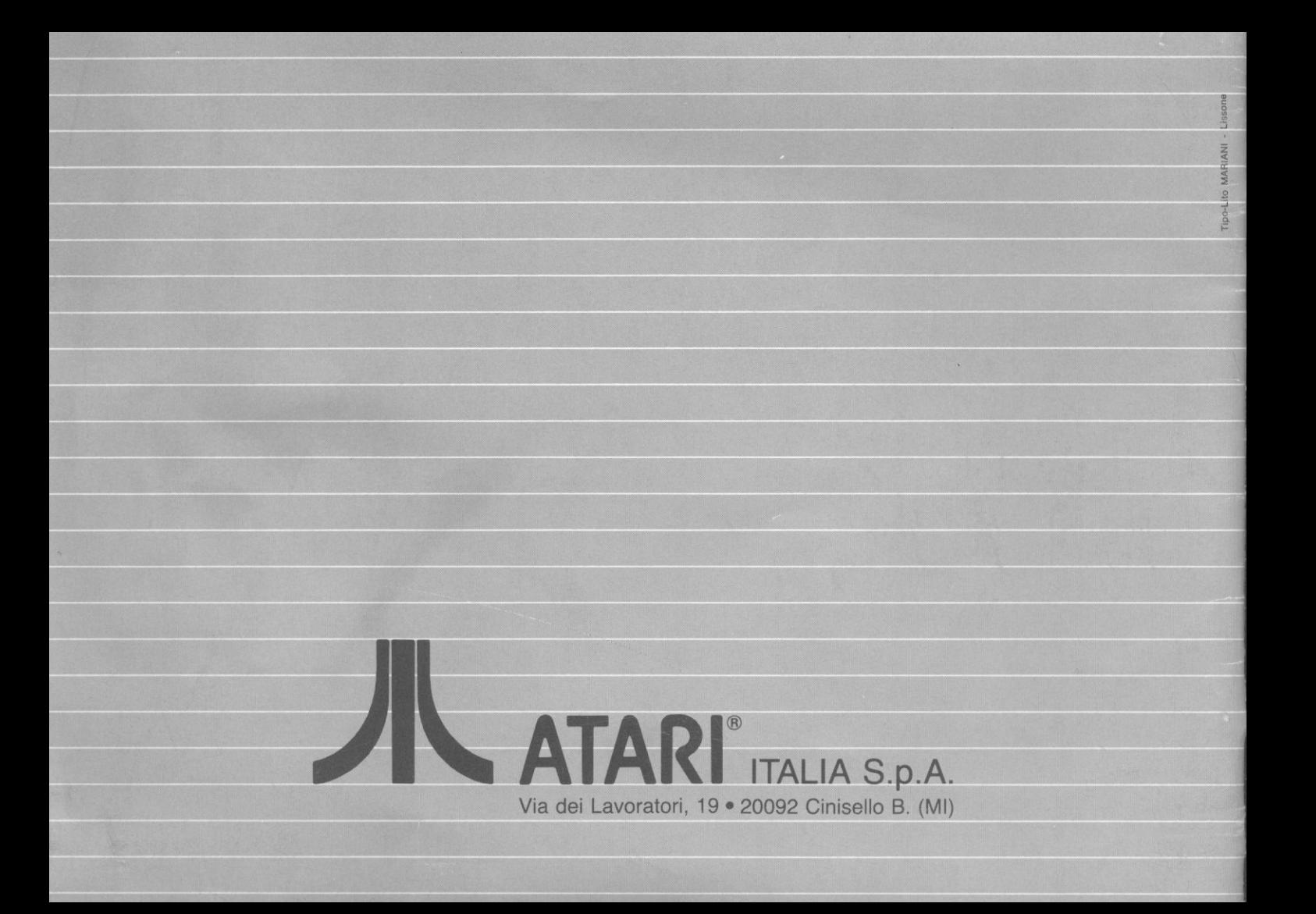